# **Robo App**連接和方塊更新教學

我們會在一開頭貼上官方英文的教學。整個**Screenstep**的**Robo**教 學未必和官方的完全一樣,但內容大多相近。每篇都會在一開始付 有影片版,影片版和這個圖文版的內容相同,但將直接以實物示 範。如果希望看清楚影片中的編程和如何砌**ROBO**,請參考這個圖 文版本。

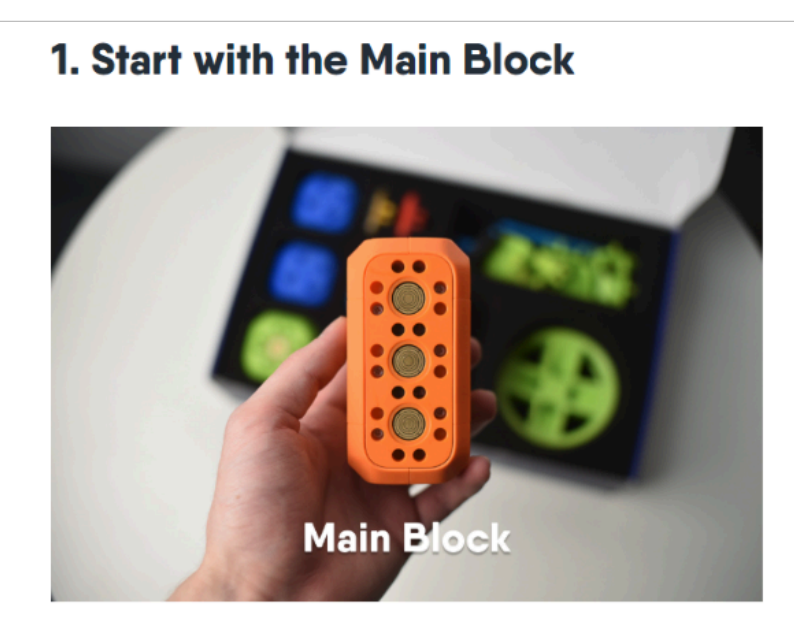

The Main Block is essential for your build. It provides the power. connects to your Bluetooth device and controls other blocks. Start building your robot with the Main Block and attach other blocks to it.

- 1. [Start with the Main Block](https://howto.robowunderkind.com/2019/12/04/robo-wunderkind-getting-started/#start-with-the-main-block)
- 2. [Turning the Main Block On](https://howto.robowunderkind.com/2019/12/04/robo-wunderkind-getting-started/#Turning-the-Main-Block-On)
- 3. [Connecting to the App](https://howto.robowunderkind.com/2019/12/04/robo-wunderkind-getting-started/#Connecting-to-the-App)
- 4. Updating the firmware
- 5. [Connecting the blocks](https://howto.robowunderkind.com/2019/12/04/robo-wunderkind-getting-started/#Connecting-the-blocks)
- 6. [Wired connector](https://howto.robowunderkind.com/2019/12/04/robo-wunderkind-getting-started/#Wired-connector)
- 7. [Controlling the Blocks](https://howto.robowunderkind.com/2019/12/04/robo-wunderkind-getting-started/#Controlling-the-Blocks)
- 8. Battery charging
- 9. Charging and playtime

<https://howto.robowunderkind.com/2019/12/04/robo-wunderkind-getting-started/>

影片版 (舊)

圖文版

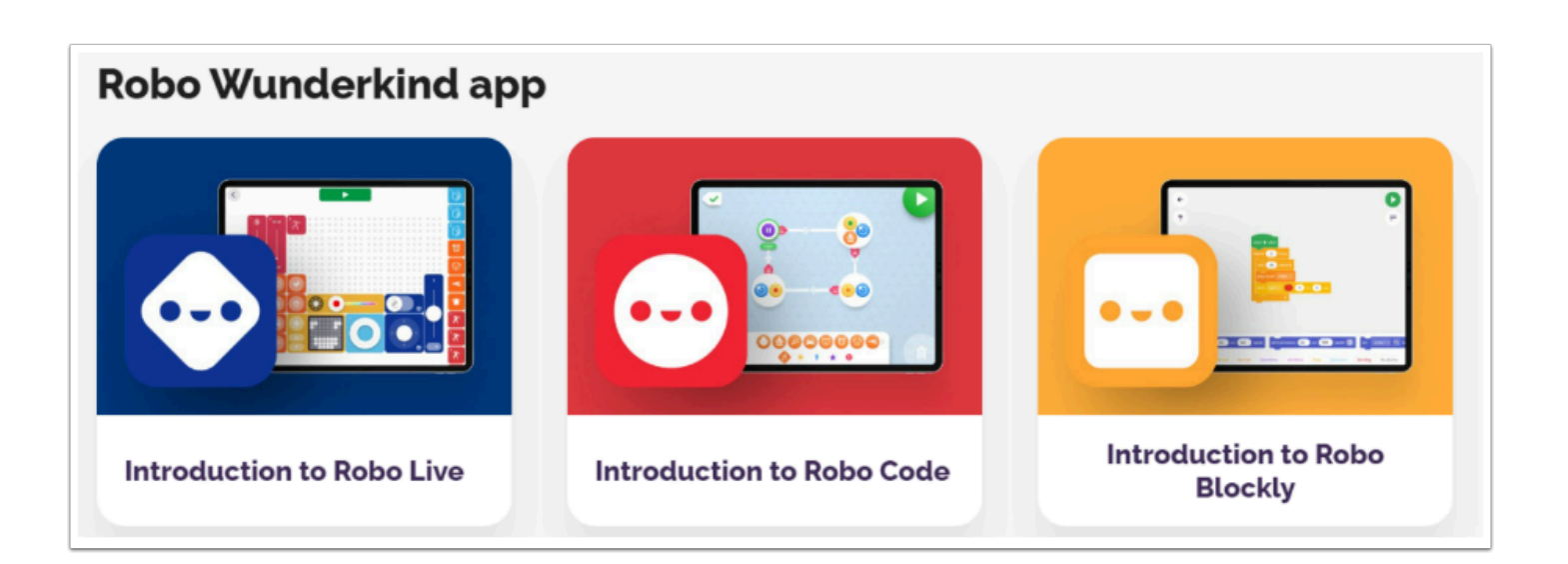

Robo App 有三個程度, 功能大有不同。

左邊藍色的是Robo Live App, 它並沒有編程的功能。它擁有一個工坊式的介面,可以變成Robo機械 人的遙控器。

中間紅色的是Robo Code App, 它具編程功能,我們絕大多數情況都是使用它, Robo官方的教材也 是以它作教學。

右邊橙色的是 Robo Blockly , 它具文字/積木的編程功能 , 用法與 micro:bit makecode 跟 Scratch 類 似 , 洽接用。

## 如何連**Robo**連接到平板電腦**/**電腦之中呢?

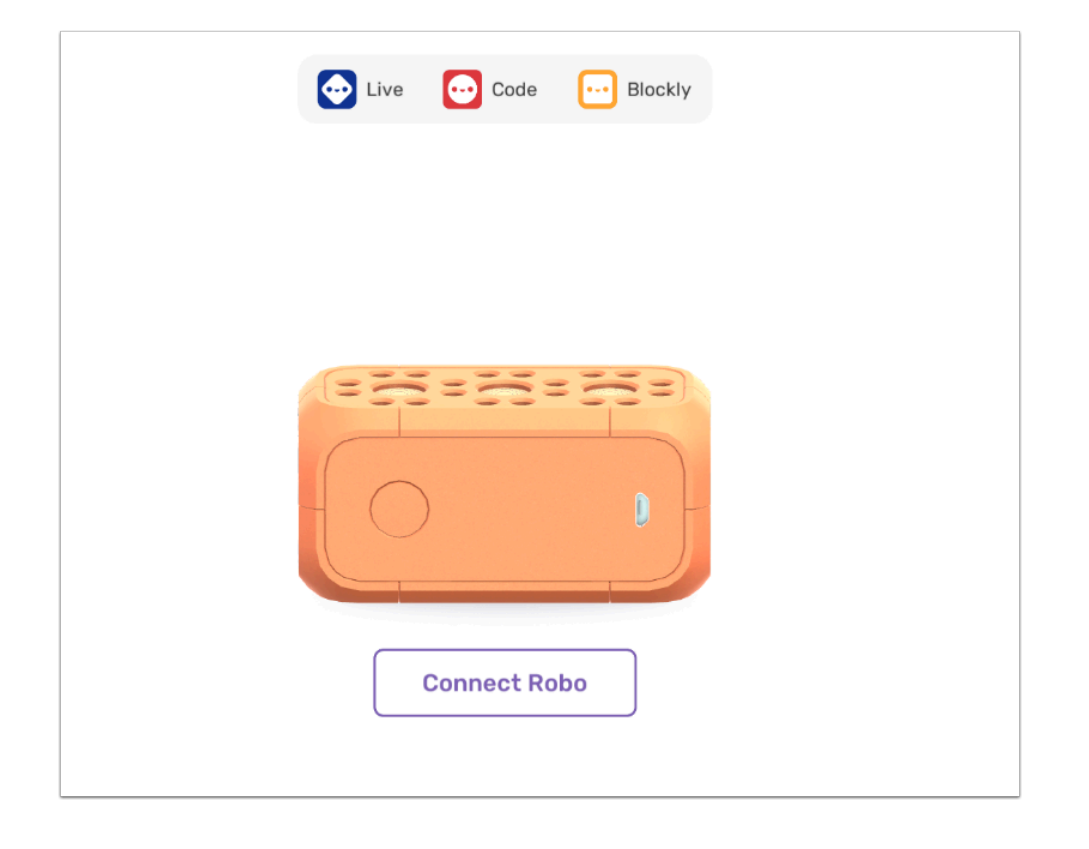

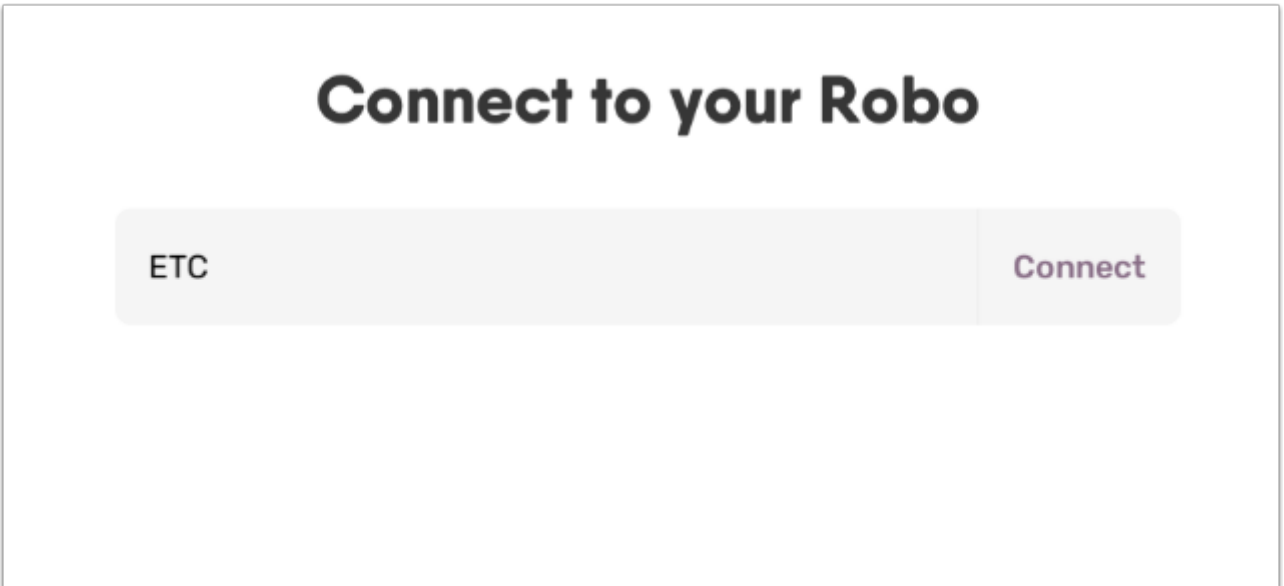

介面會出現附近的藍牙設備,首次使用的全新Robo的內建名稱將是「RW-XXXXX」。

只要按下Connect,Robo將會發出「登」一聲的聲響,代表連接成功。

如果沒有搜尋成功,請確保平板電腦的藍牙有沒有打開,或者關掉Robo/完全離開App重開試試。

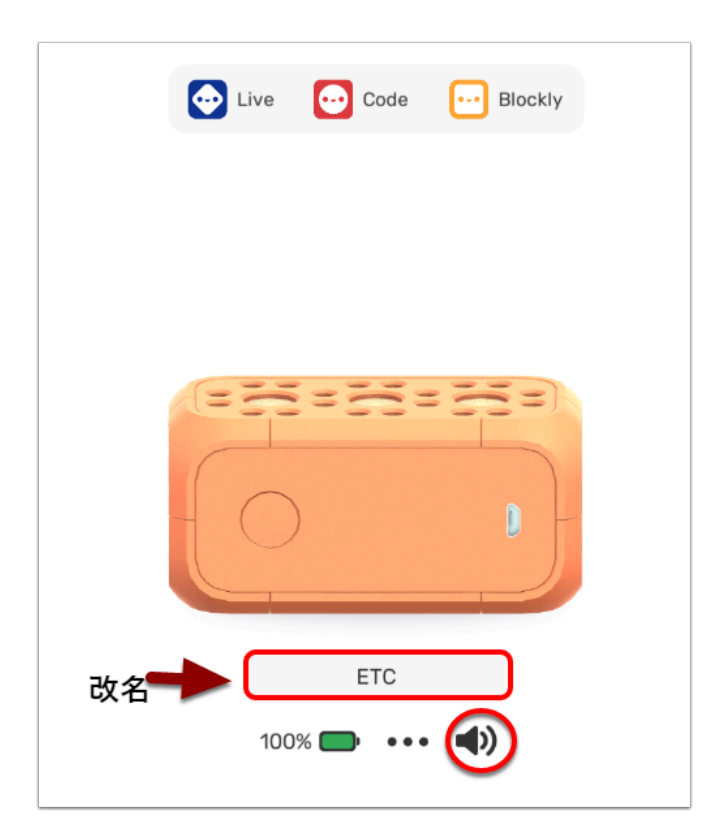

如果連接成功可以來到這個介面,我們稱為My Robo。此處最重要的功能是:

- 改名,只要輕按名字處(如圖中所圈)便可以改成專屬這個Robo的名字,以後連接也是這個名字
- 控制音量,右方的音量圖示按下去便可以控制Robo發出的音量大小

• 查看電量, 這邊可以大約知道Robo剩下的電力和有否充電中

很多老師擔心很多人同時開機會造成連接上的混亂,我們建議在上課前為每個**Robo**改成專屬的名字如 **3A20**、**1B Chan Siu Ming**等,再在**Robo**上貼上**label**,就可以完美解決問題。

## 為什麼它突然叫我Update,如何處理?

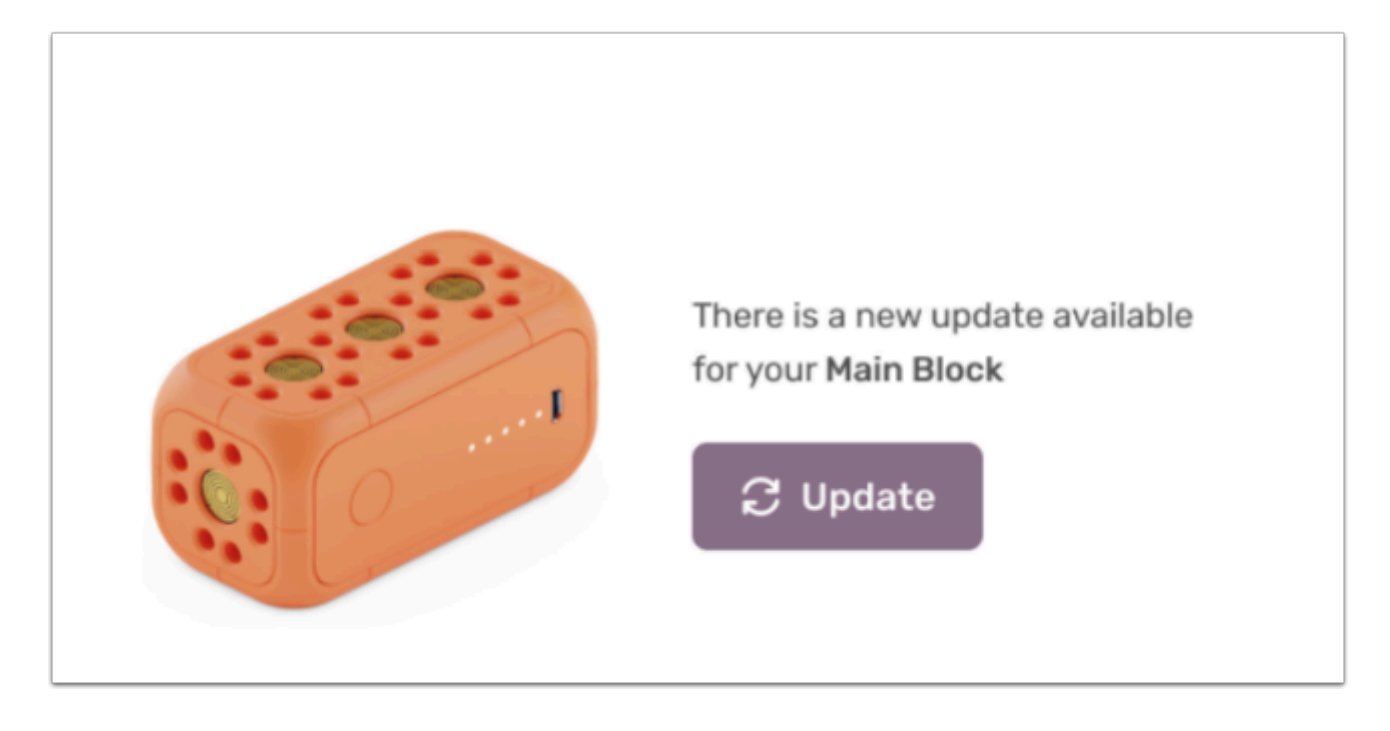

因為隨著App的版本改變,方塊們中的程式需要更新,它是正常程序,無須擔心。 如果它跳出需要update,請將主塊插上電,你可以插在電腦或插頭。

注意它有時需要約**30%**以上電力才可以更新,如你發現一直更新失效請充電再操作。

插上電後按next,會看到下面的畫面。

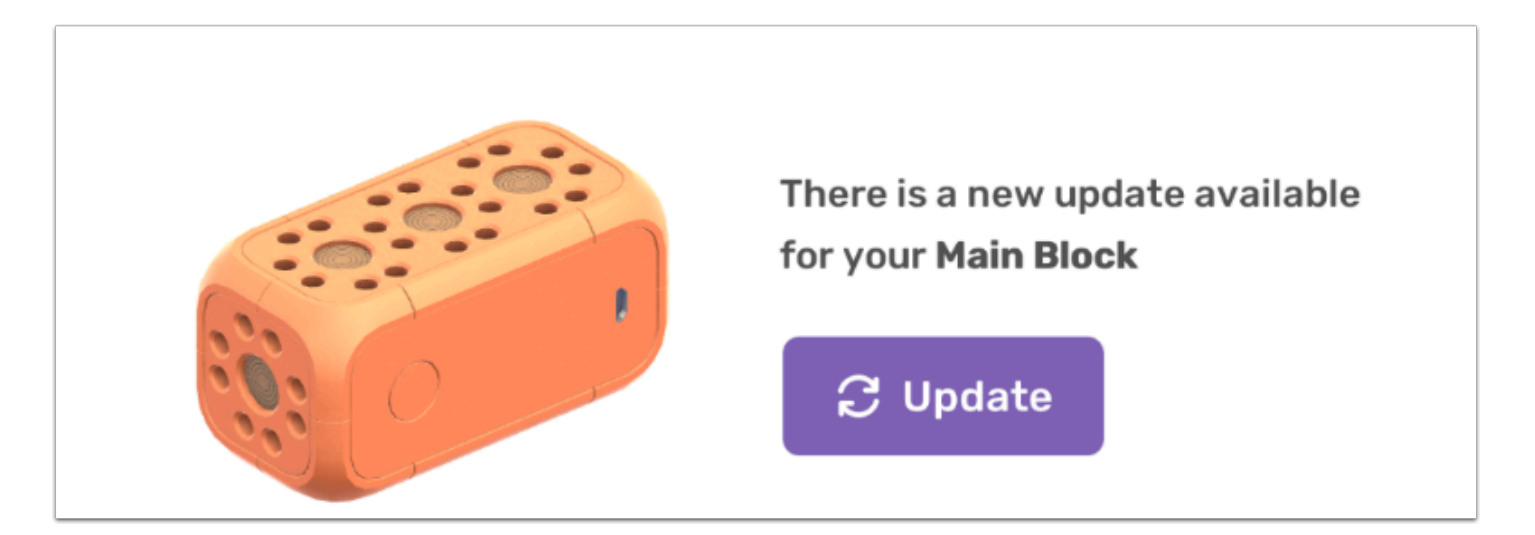

看到這個介面後請按「Update」進行更新。

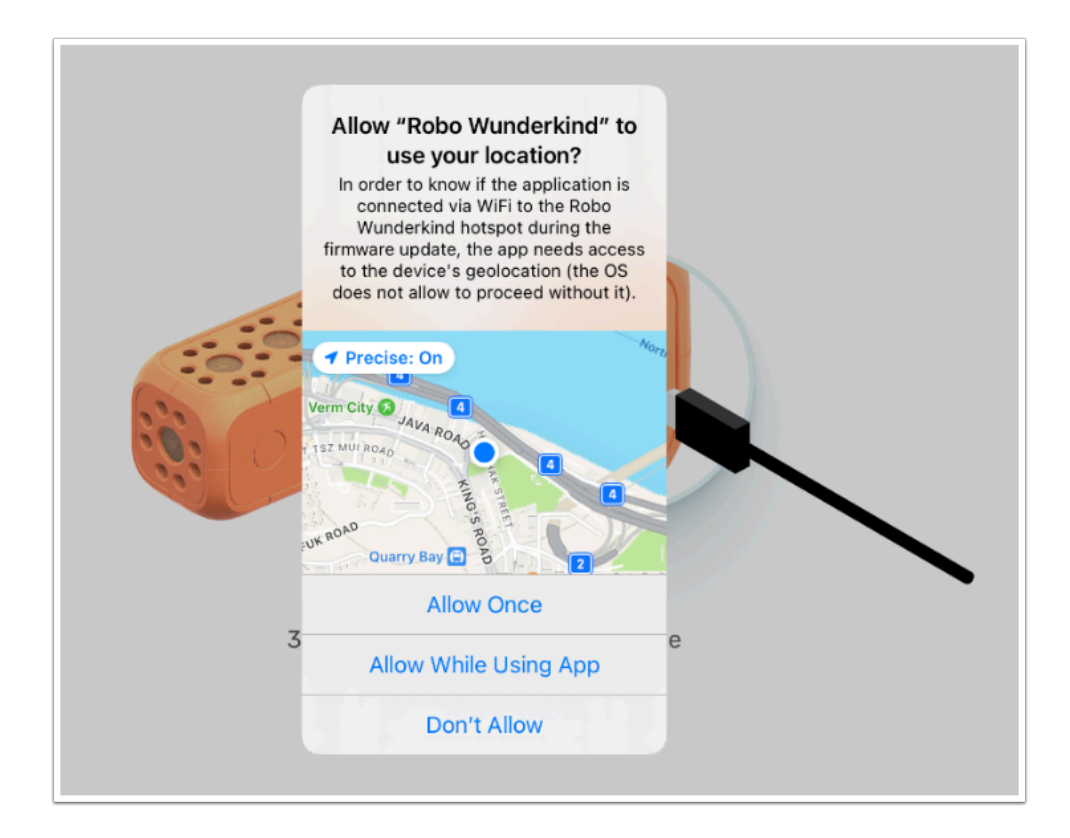

它應會出彈出以上 alert msg , 請選擇「Allow Once」或「Allow While Using App」

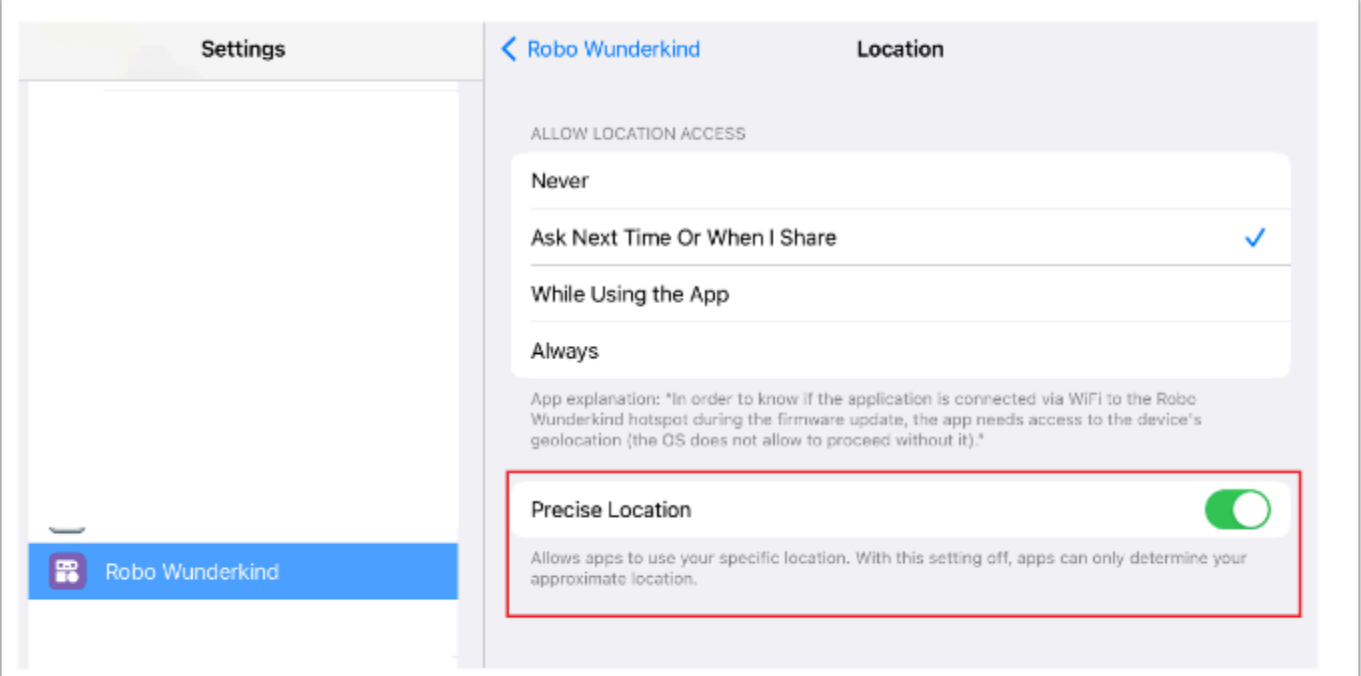

假如無法更新/找到 ROBO WIFI 請在設定找出「Robo Wunderkind」並選取「Precise Location」

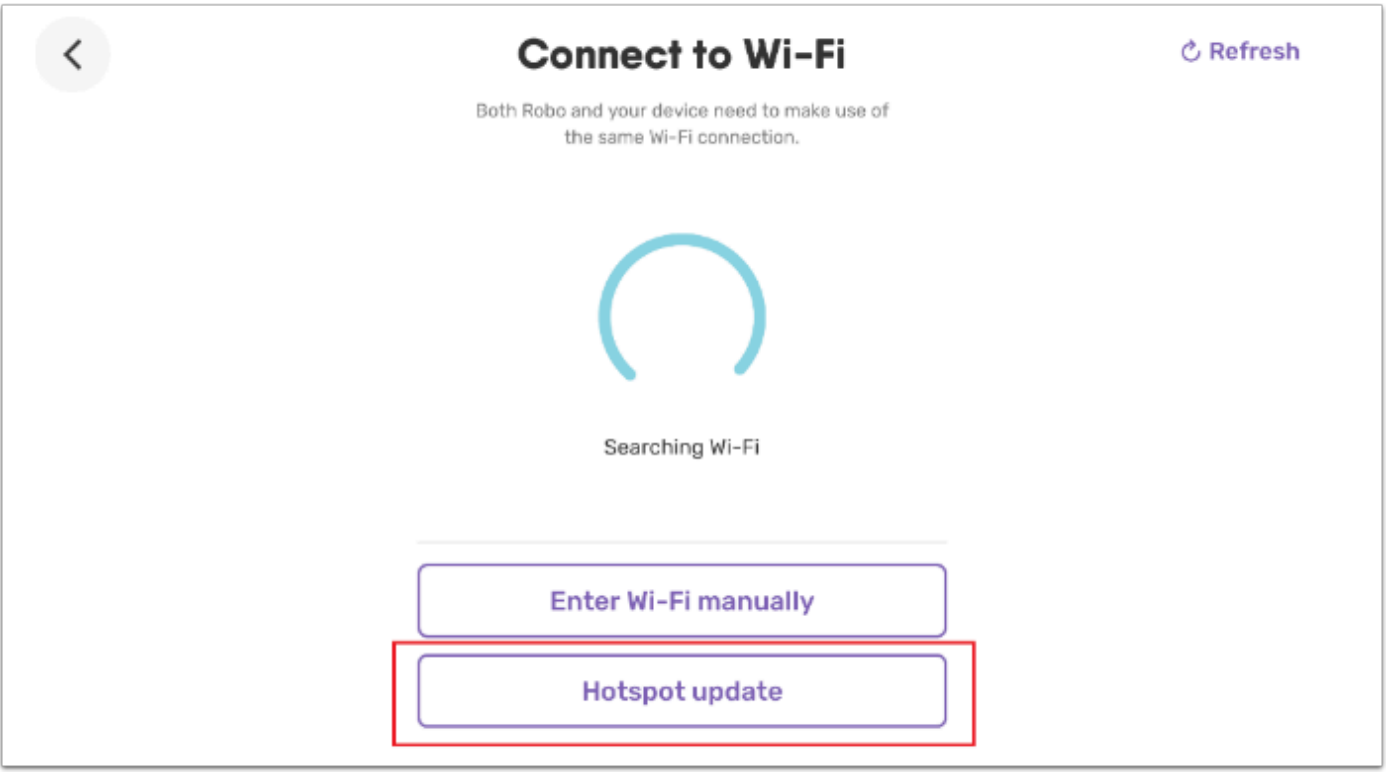

### 由於需使用 ROBO 內建的 Wi-Fi 進行更新 , 因此請選擇「Hotspot Update」

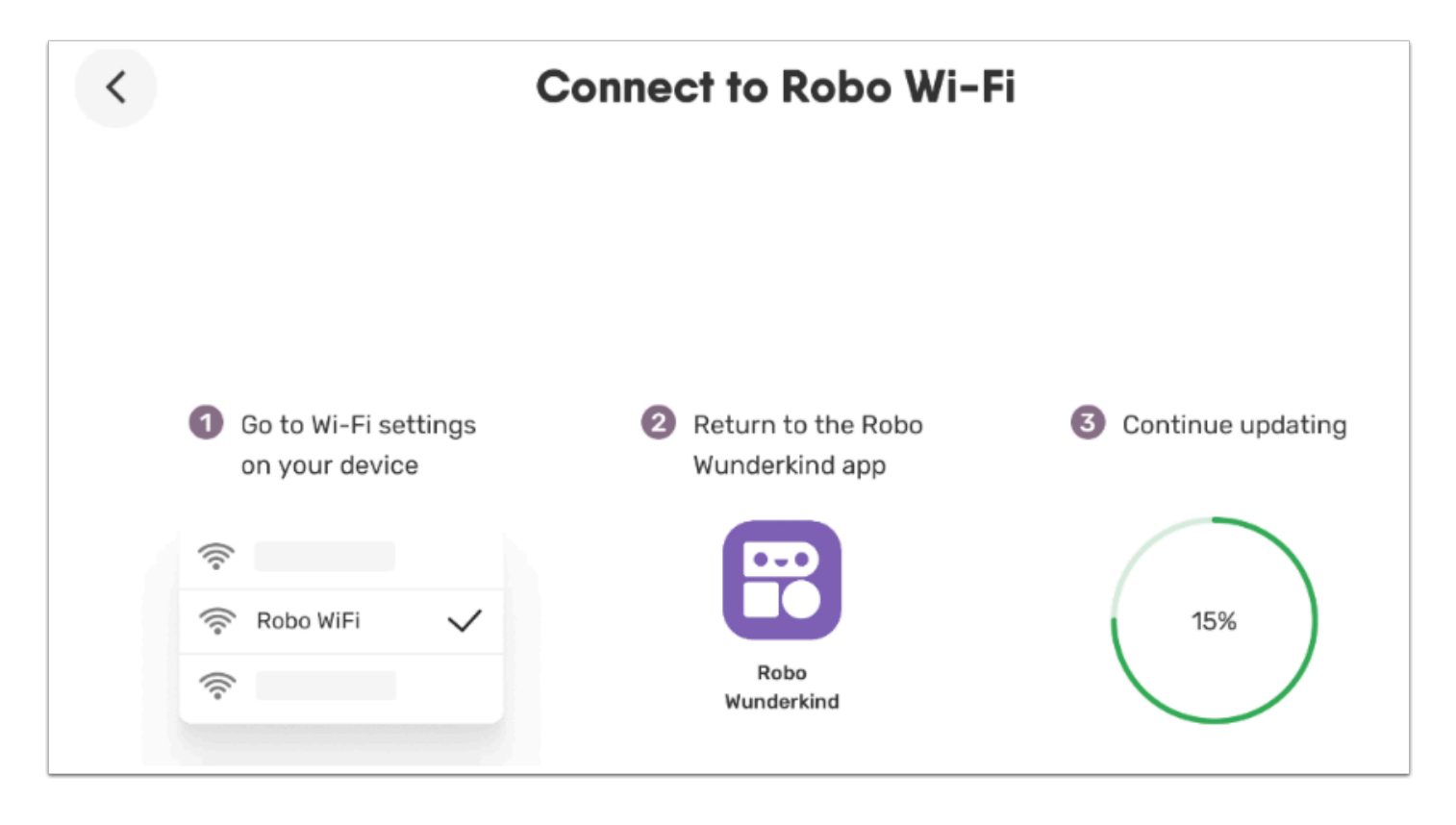

選擇後 , ROBO 會變成 Hotspot , 讓用家在 iPad 上連接它的 WiFi 此時便能進入 iPad 的設定上連接 「ROBO WiFi」

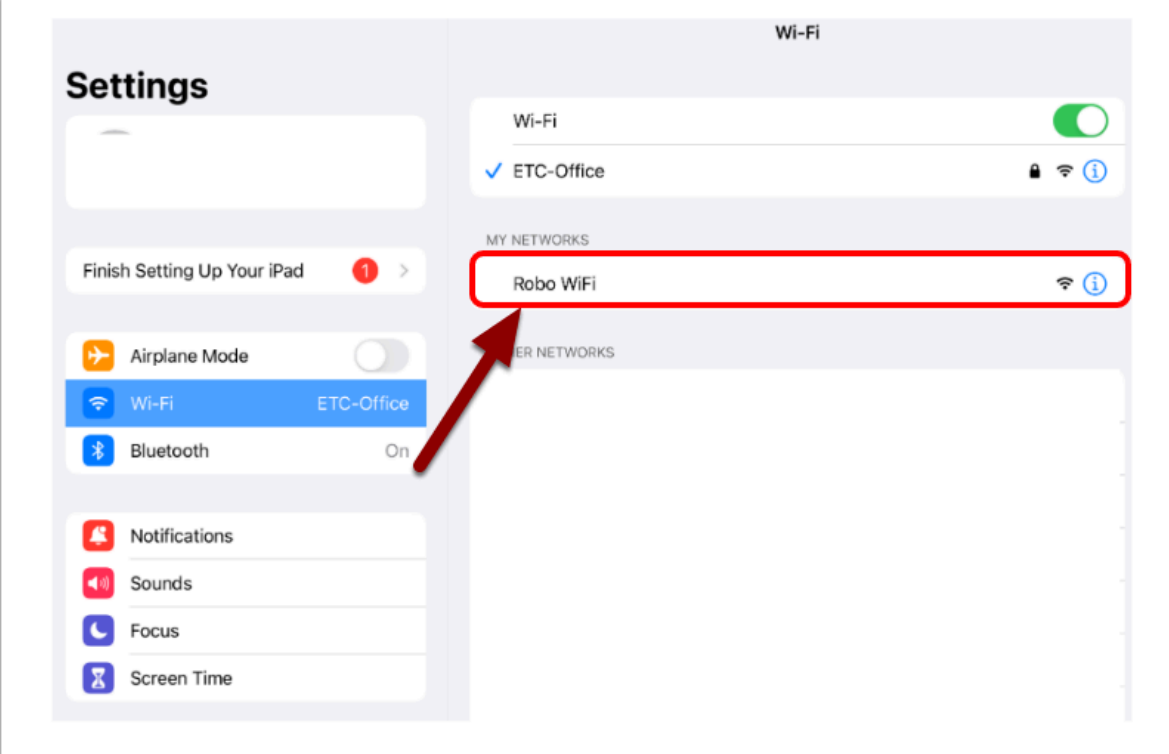

打開設定 , 選擇「Robo WiFi」

你應看到「Robo WiFi」, 無需輸入密碼按下便能連接

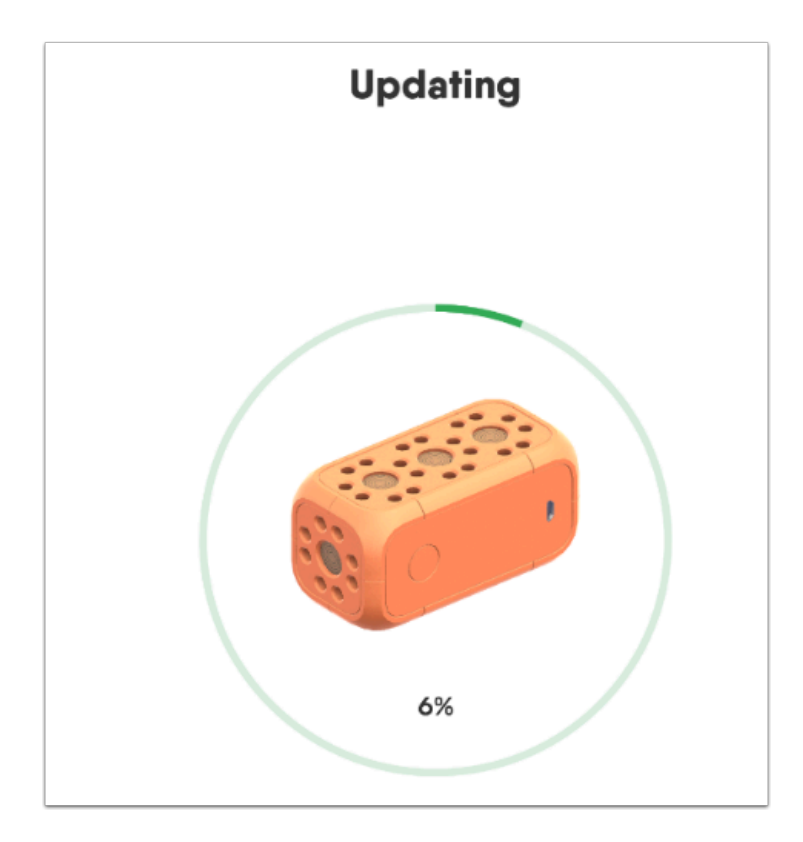

返回 App 再次按下「Update」便會開始更新 更新一般會在三分鐘內完成!

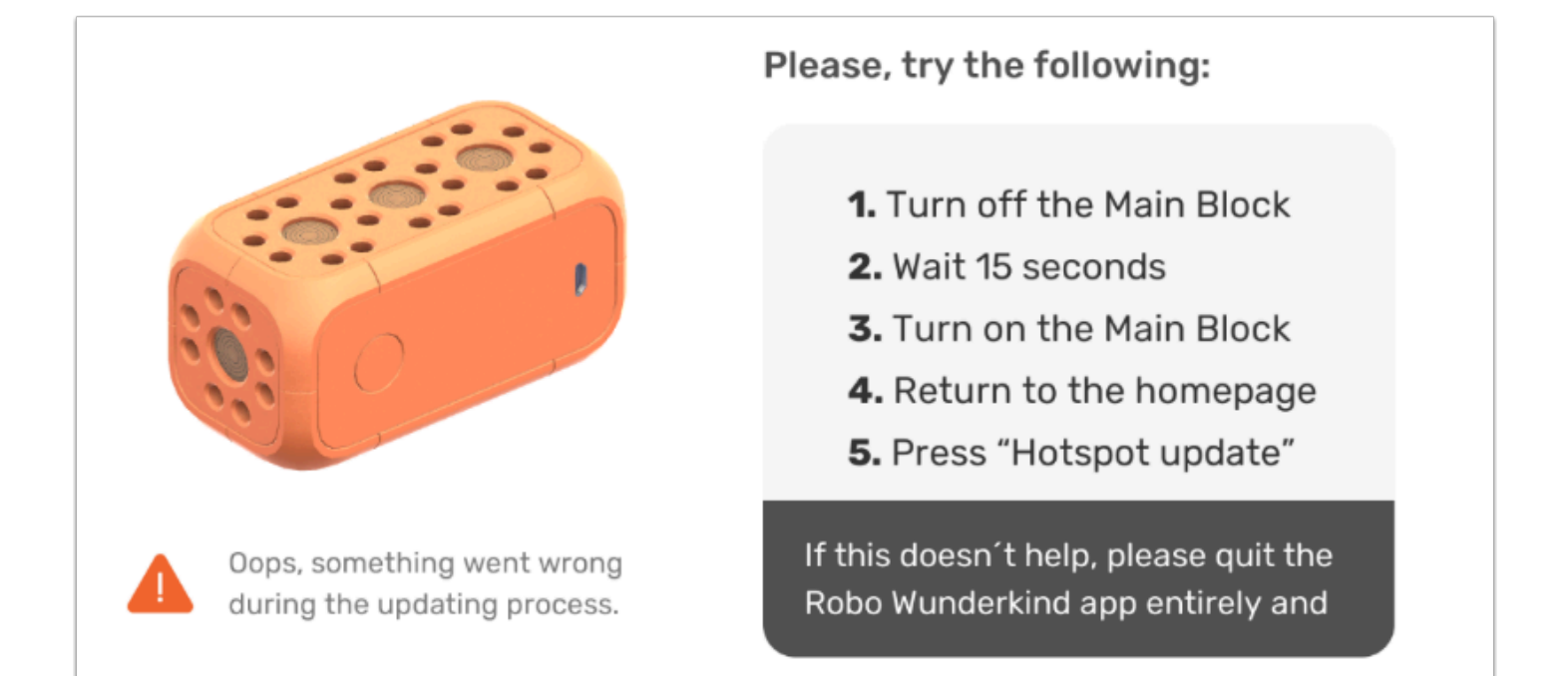

#### 請嘗試以下方法 **:**

- 1. 關閉 Robo
- 2. 等待約15秒
- 3. 再次開啟
- 4. 返回主頁
- 5. 再次按「Hotspot update」

官方教學影片 **(**新版本**) :** 

更新 **Robo Blocks :** 

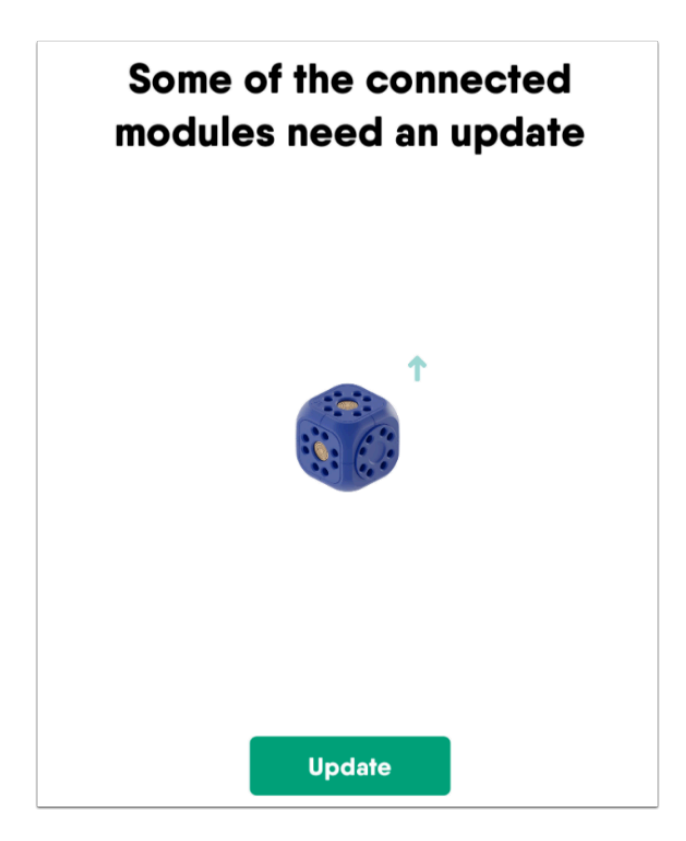

有時候你將 Robo Block 插至 main block 上會出現以上情況 , 你只需按下「update」便能繼續使用。